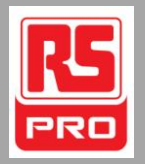

# **Professionally approved products.**

User Manual *FULL HD Video-Blackbox*

Article no: 8802201

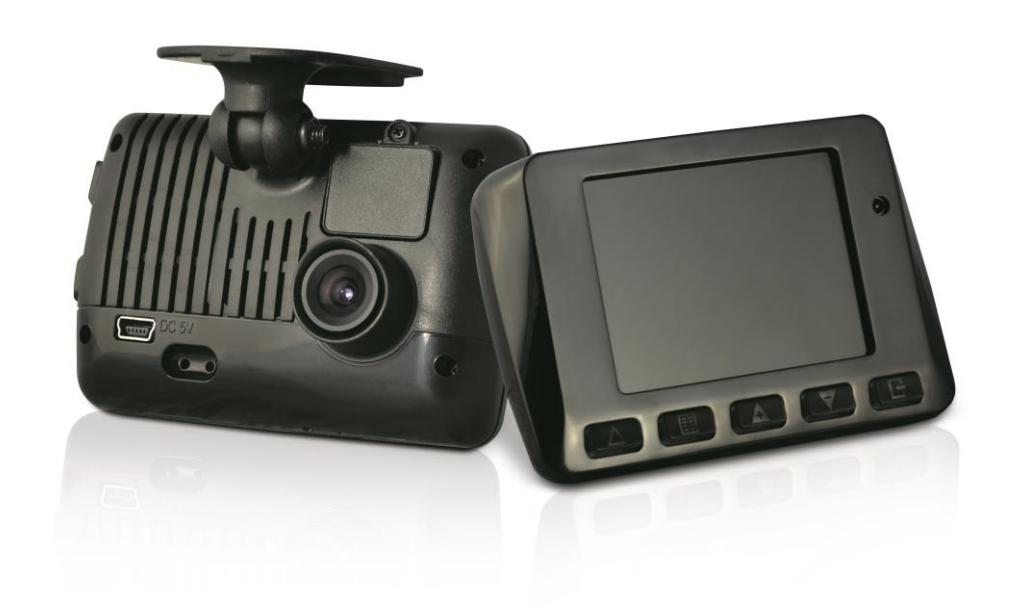

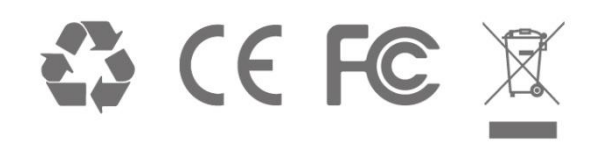

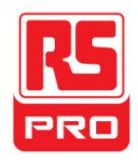

# Index

<span id="page-1-0"></span>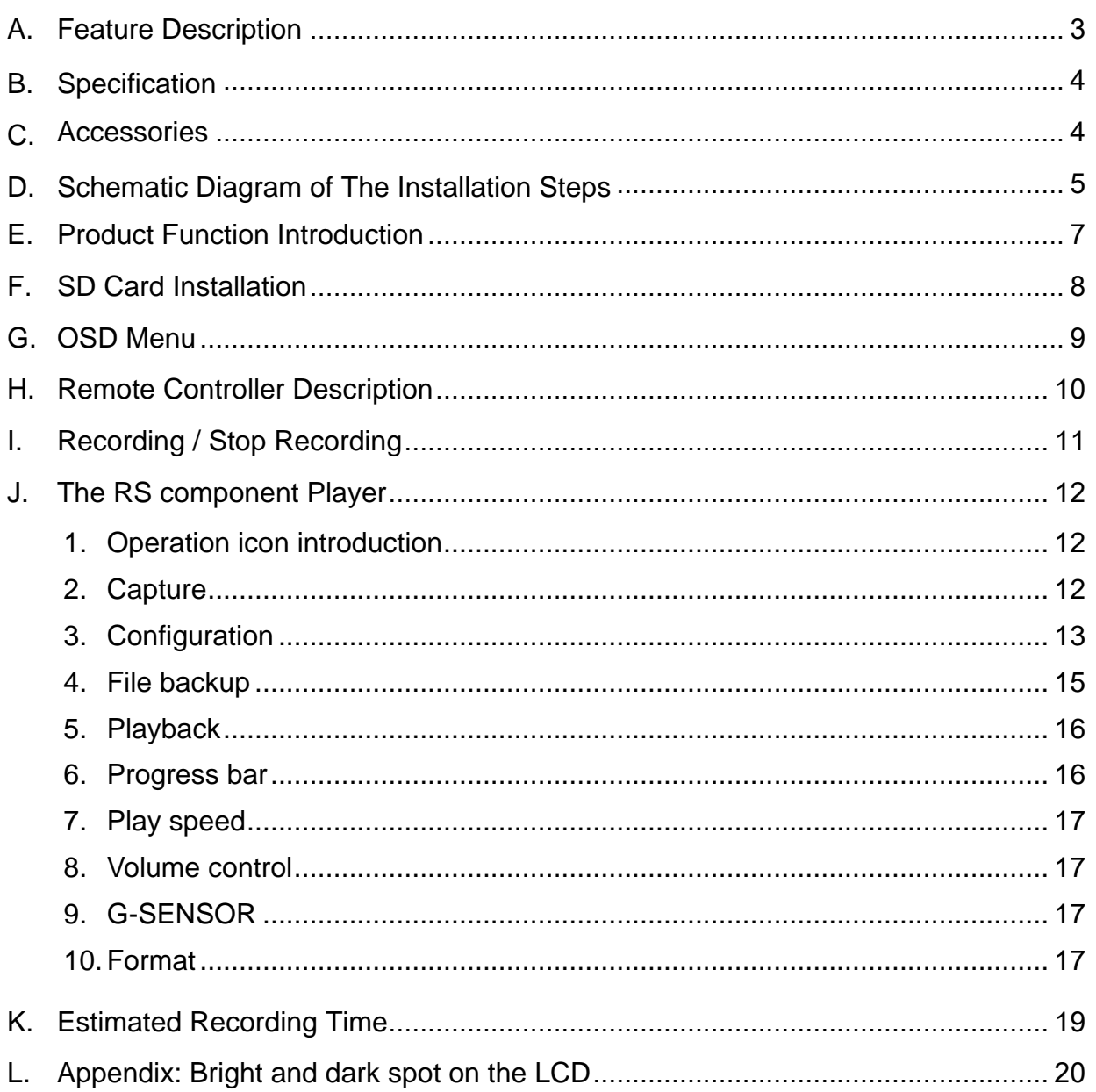

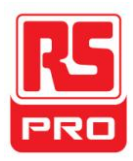

# **A. Feature Description**

- Full HD real-time recording (with H.264 compression technology)
- 105° Wide-angle CMOS Lens
- 2.5"TFT LCD
- GPS sensor
- Record video with sound inside and outside the car
- Compatible with SDHC Card up to 32GB
- Automatic loop recording
- Emergency recording, file save to separate area to prevent overwritten
- Built-in GPS for tracking speed and position
- Built-in G-Sensor, to automatically record footage in case of an accident
- Made in Taiwan, with a 1 year warrantee the longest of any dash-camera

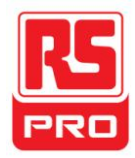

# <span id="page-3-0"></span>**B. Specification**

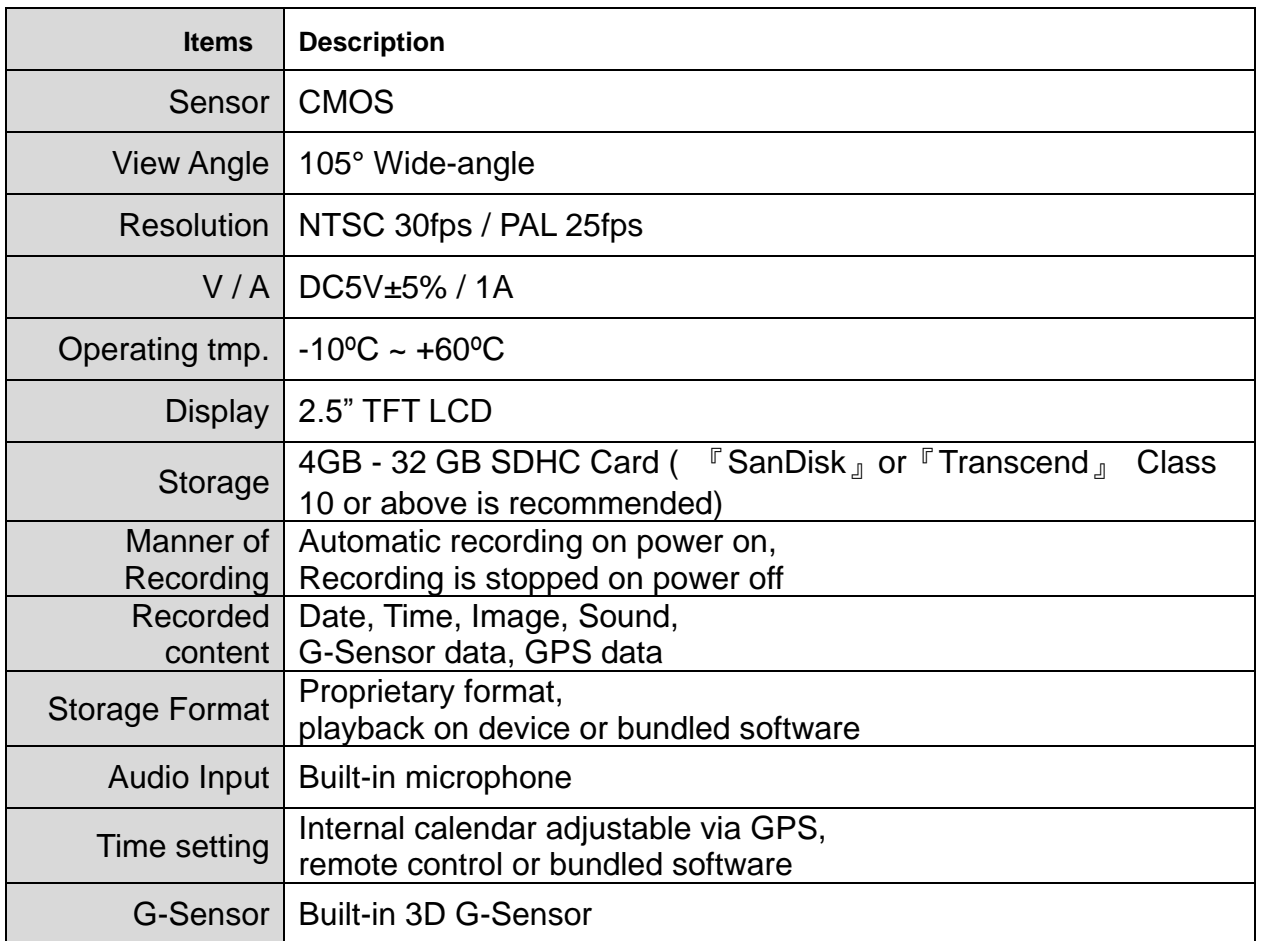

### <span id="page-3-1"></span>**C. Accessories**

Adapter / IR remote control / Software CD / Bracket / 3M sticker / 8 GB Class 10 SDHC **Card** 

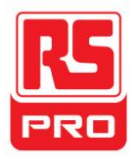

# <span id="page-4-0"></span>**D. Schematic Diagram of The Installation Steps**

1. Install the device on the windshield using bundled 3M or suction cup mount

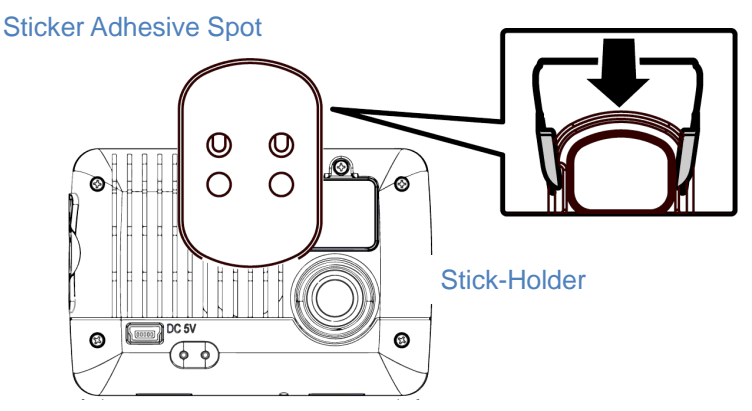

- 2. Find the optimal position of device on the windshield
- 3. Adjust to the appropriate recording angle

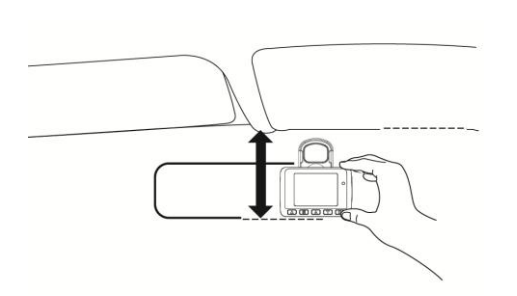

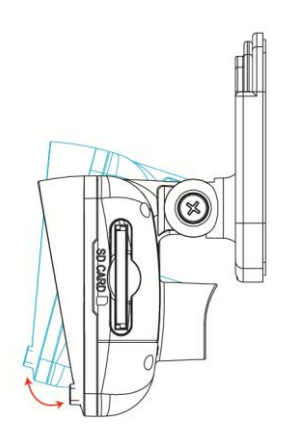

4. Plug in the DC5V Power Supply 5. Plug in the Cigarette charger

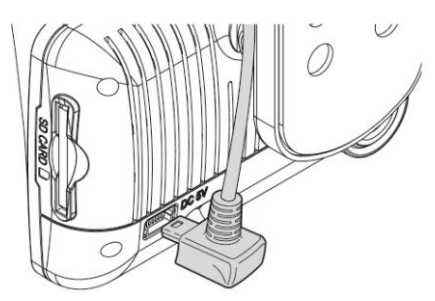

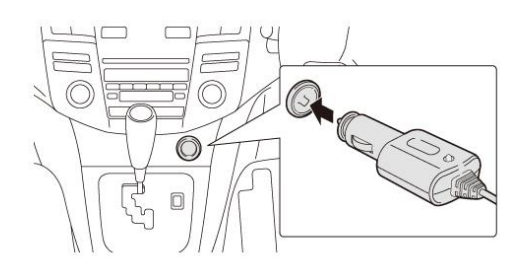

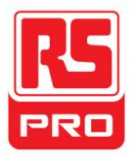

6. Diagram of recommended device installation

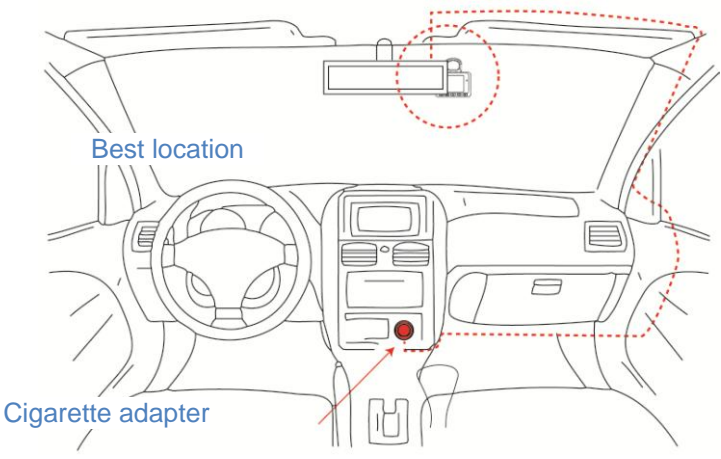

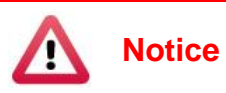

- (1). This device should be installed within the area of the windshield wipers
- (2). Format the SD card before first-time use
- (3). Set date and time on the OSD, or auto-calibration via GPS
- (4). Set NTSC or PAL through OSD

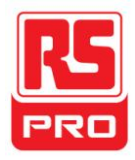

# <span id="page-6-0"></span>**E. Product Function Introduction**

<span id="page-6-1"></span>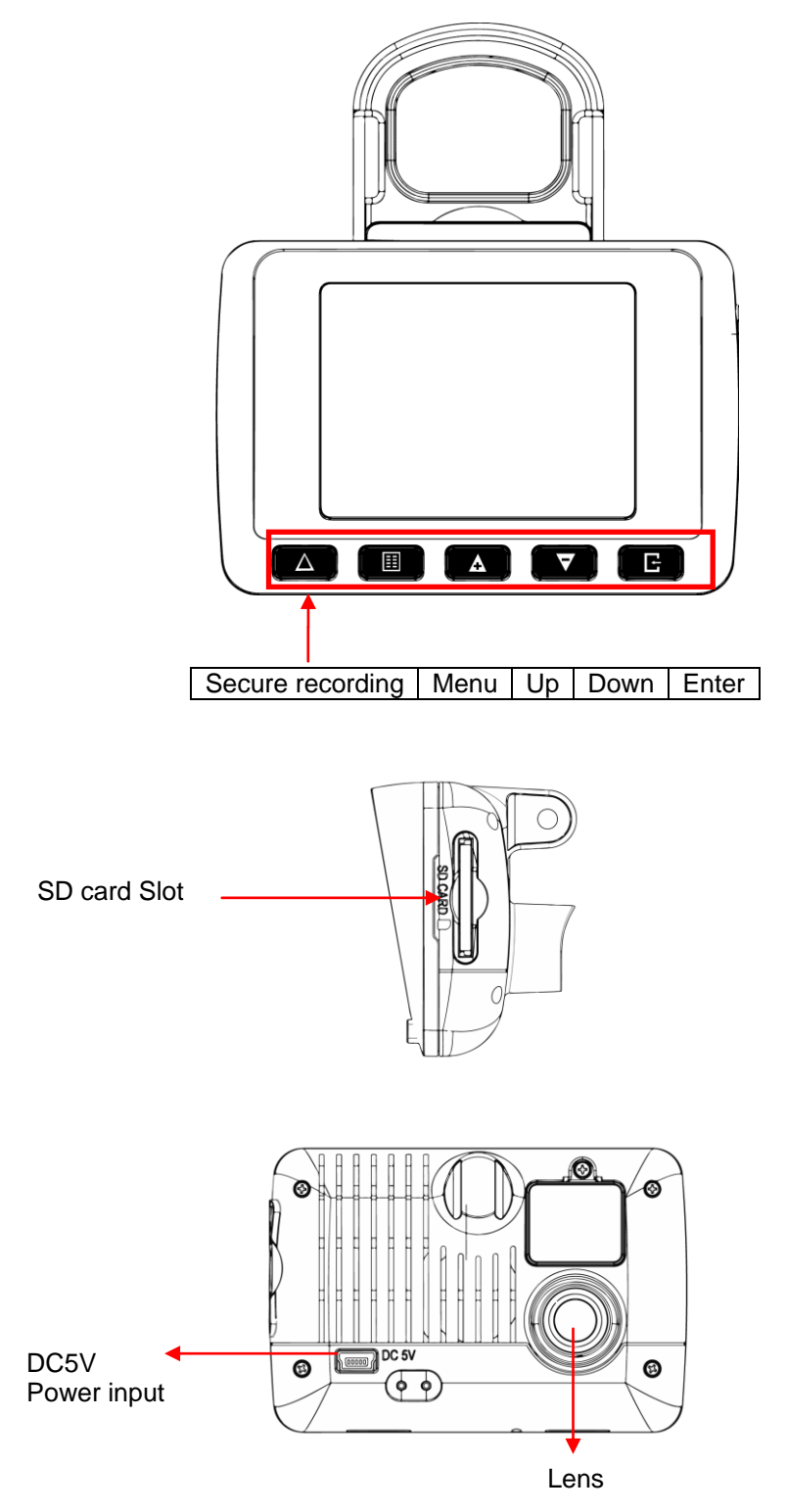

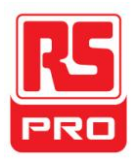

## **F. SD Card Installation**

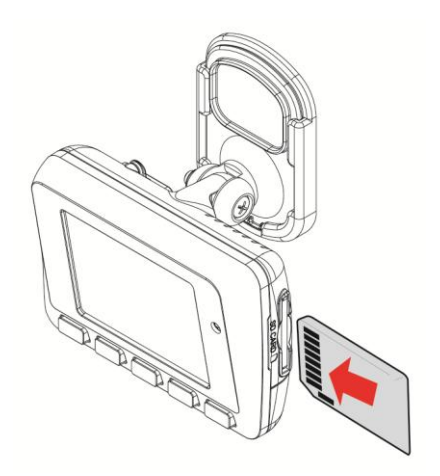

(1). To format the memory card; please refer to the other chapter "Formatting the memory card" for more detail.

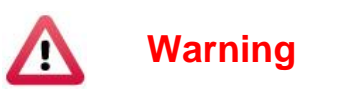

- (1). "SanDisk" or "Transcend" Class 10 or above SDHC cards are recommended (4GB minimum)
- (2). If memory card is not formatted using the bundled software, the device will automatically erase all the data on the memory card and start recording at default settings
- (3). Please don't use a Micro SD to SD card adapter for recording, to avoid damage during recording
- (4). Fragmentation of the memory card storage during writing is normal. Regular inspection of the memory card and playback using bundled software is recommended to ensure good read/write performance

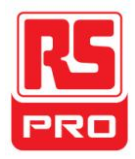

### <span id="page-8-0"></span>**G. OSD Menu**

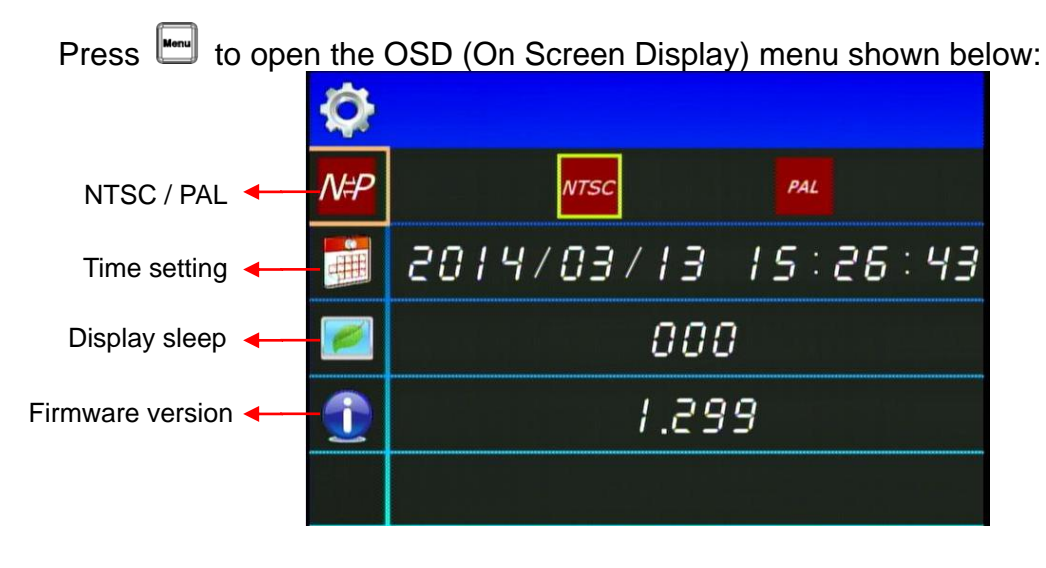

- 1. Video standard: Click **NAP** to choose NTSC / PAL
- 2. Time setting: Click **to adjust clock**
- 3. Display sleep: Click **to set delay time of display sleep**
- 4. Firmware Version: **to show firmware version**

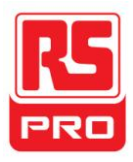

# <span id="page-9-0"></span>**H. Remote Controller Description**

<span id="page-9-1"></span>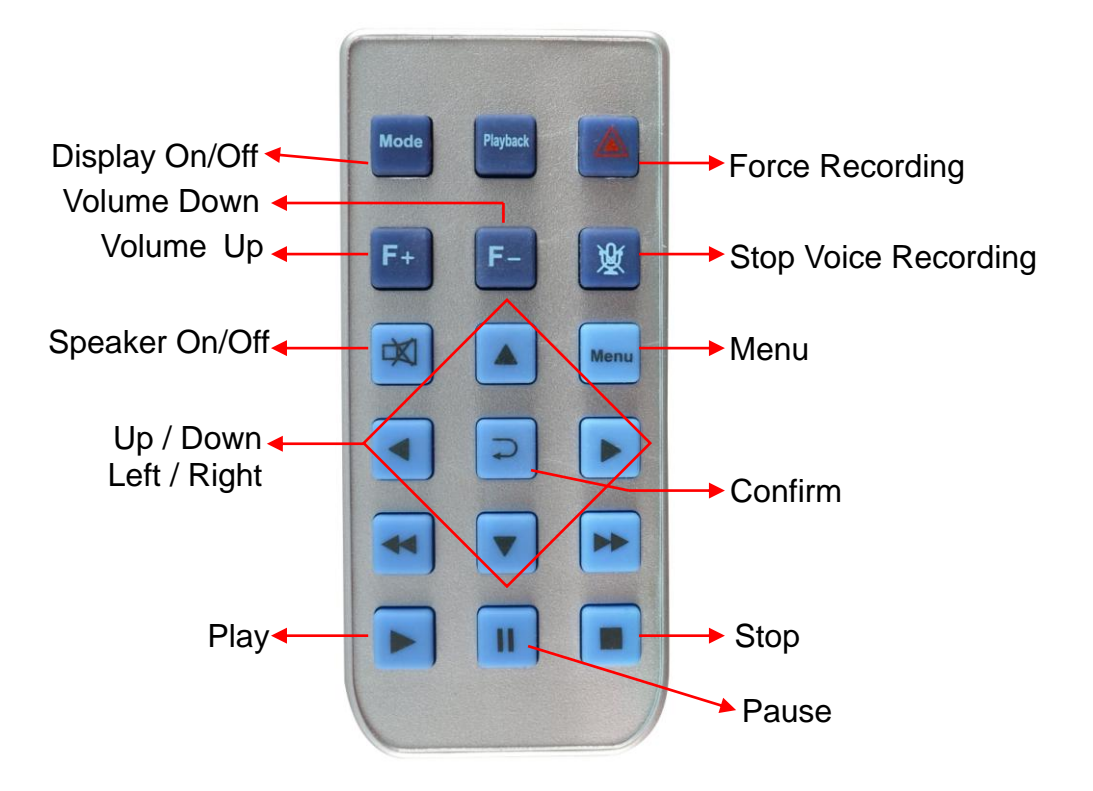

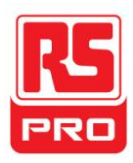

# **I. Recording / Stop Recording**

#### 1. **Power On/Recording**

The device automatically starts on car power on. Please allow 30 sec. for recording to start.

#### 2. **Power Off/Stop recording**

When the car power is off, the device will stop recording video and sound. You can take out the memory card and insert it in your computer to view the video.

#### 3. **Indication**

<span id="page-10-0"></span>Blinking red light indicates recording. Fast blinking red light indicates activation of the secure recording feature.

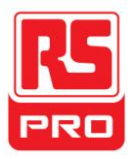

### **J. The RS component Player**

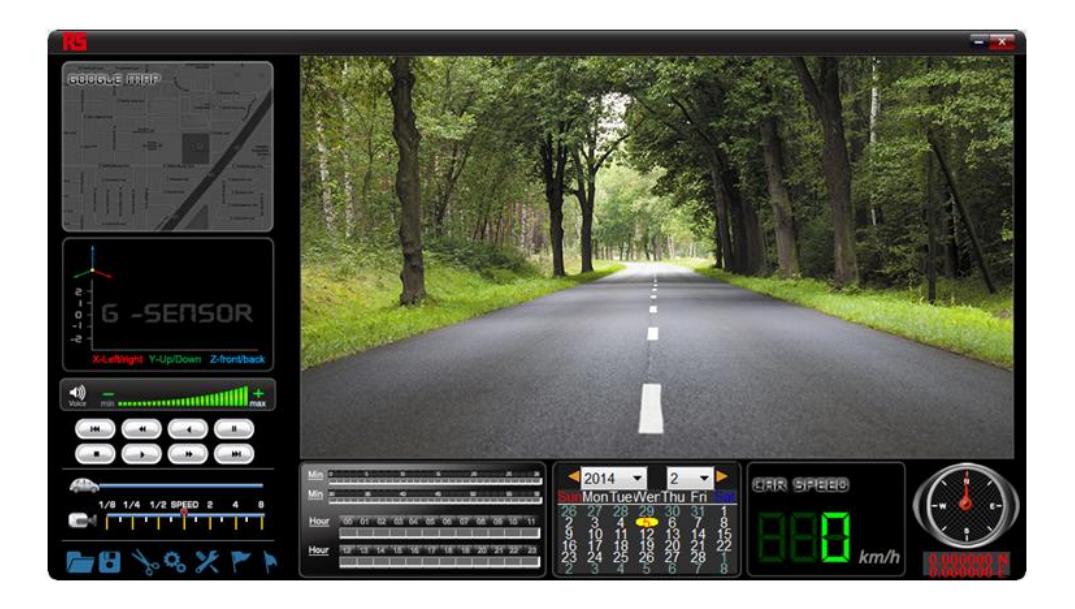

- This software requires DirectX 9.0 or above installed on your PC.
- <span id="page-11-0"></span>1. Operation icon introduction

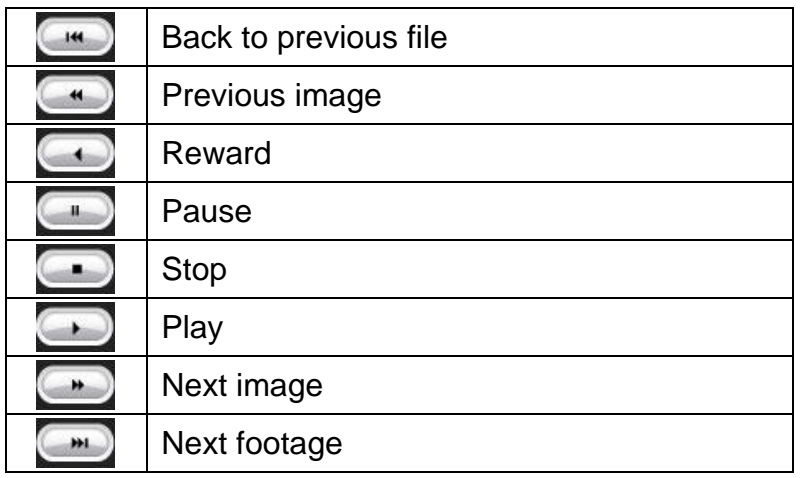

2. **Capture: Create a snapshot of current video frame** 

<span id="page-11-1"></span>You can save a frame of your footage during playback of footage.

Click the  $\gg$  button to take a snapshot of the current video frame.

The following window is shown, with the image captured shown on the right side. Snapshots are saved as Bitmap images (\*.bmp) in the application directory /Snapshot sub-folder.

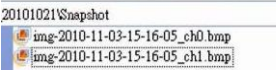

(Snapshot file)

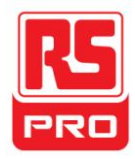

<span id="page-12-0"></span>3. Configuration  $\frac{c_6}{c_6}$ : configure default settings

Before using the first-time connect the SD Card to your computer to format the SD card. Configure the desired video format (NTSC or PAL). Afterwards, you can insert the SD card into the device and start recording.

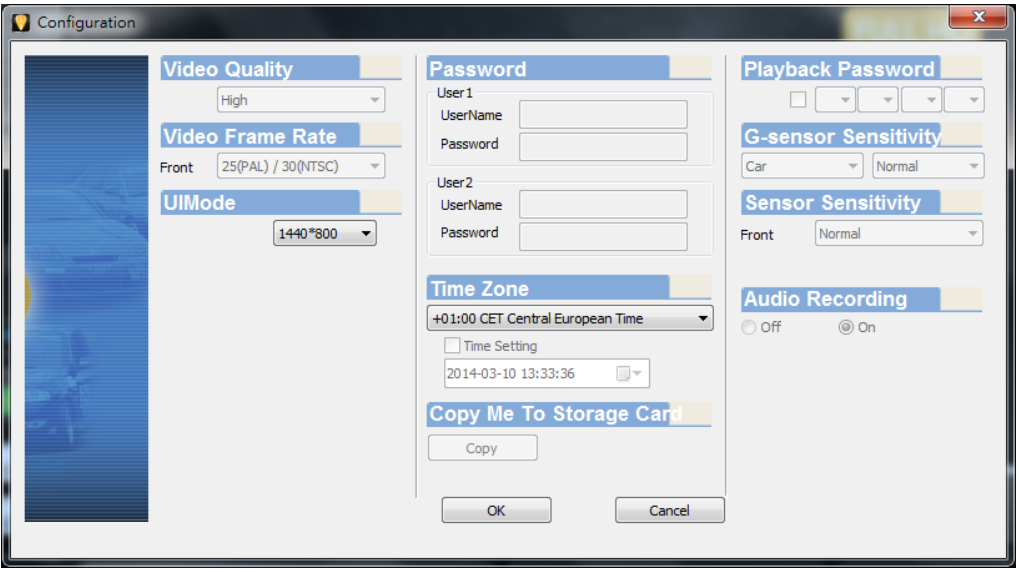

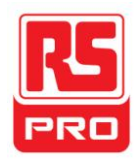

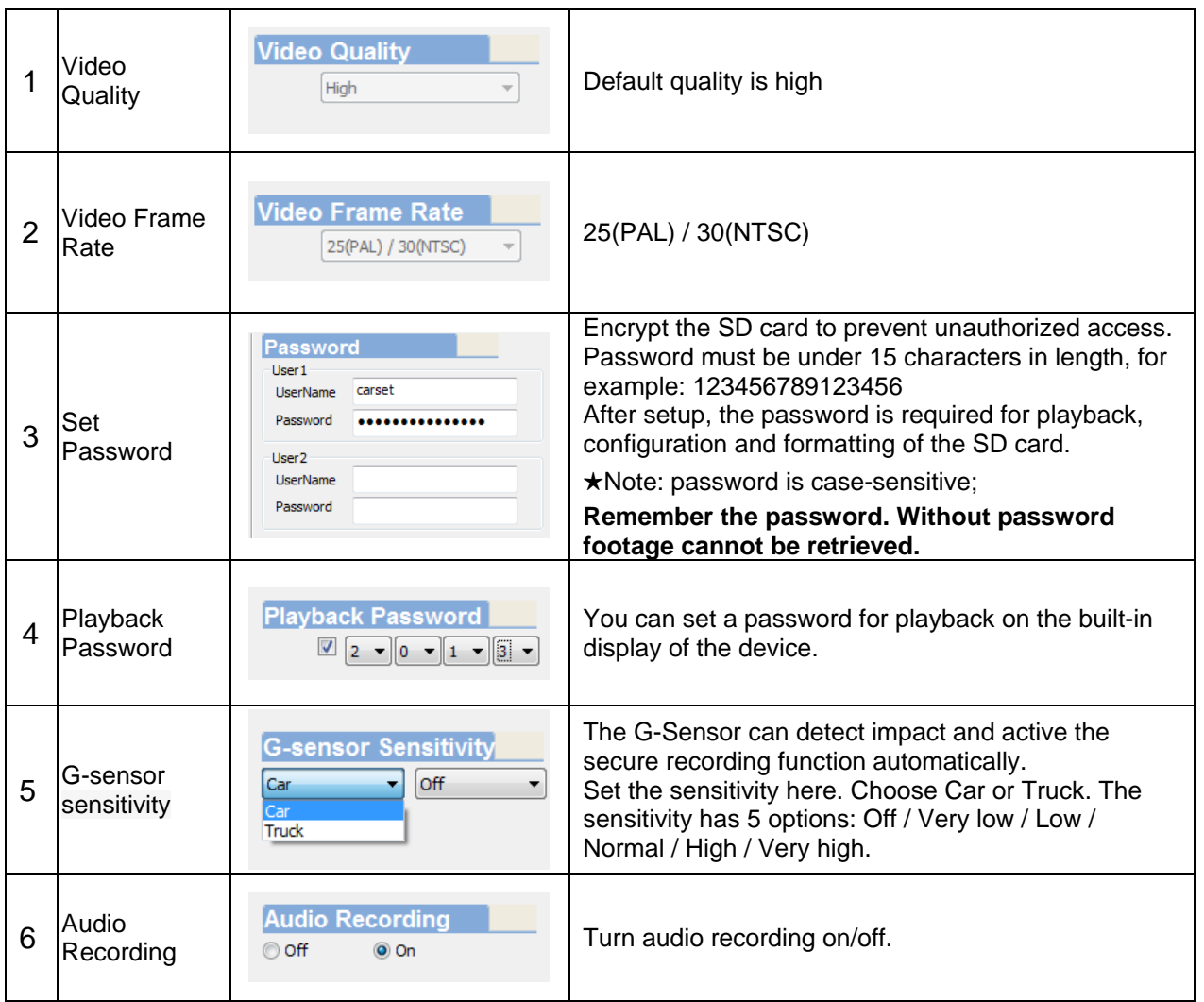

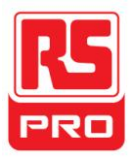

<span id="page-14-0"></span>4. **File backup: click to backup footage.** 

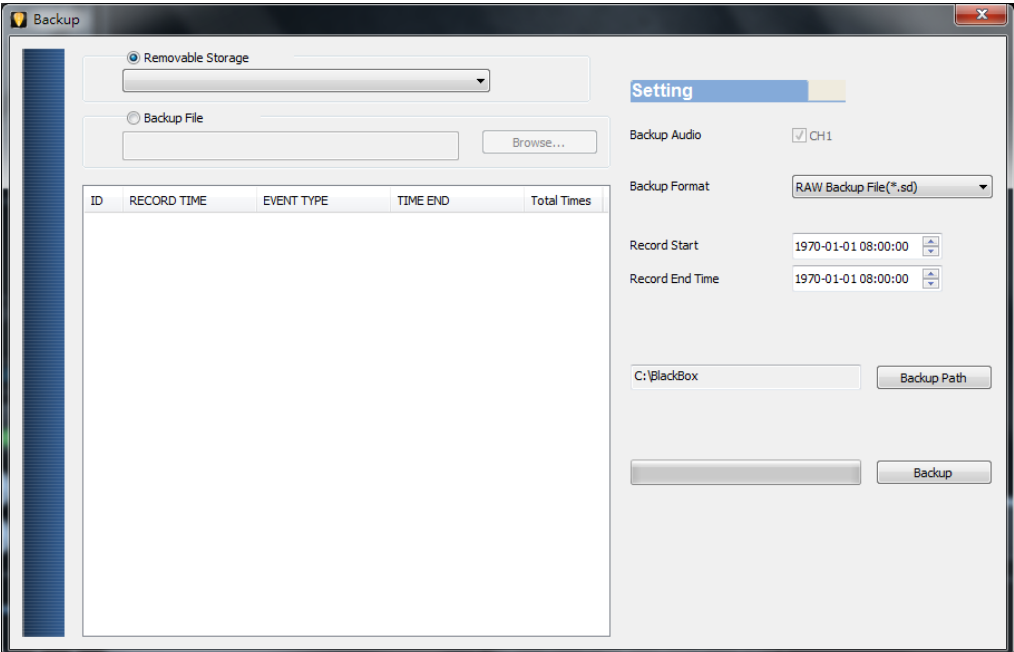

Step1. Choose the source of the memory card.

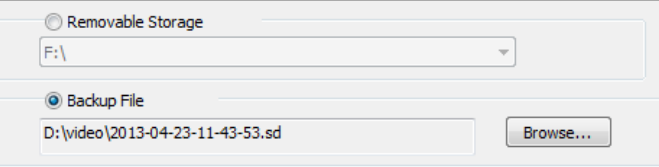

Step2. Choose the footage you want to backup.

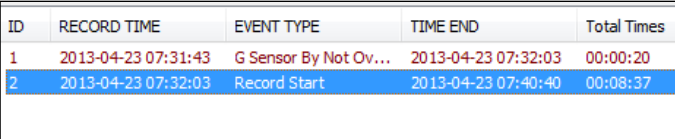

Step3. Choose the target file format and the start and end points.

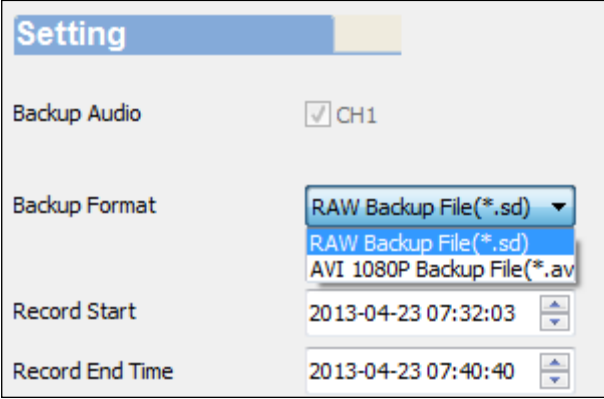

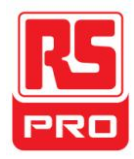

#### File format

(1) Proprietary file format

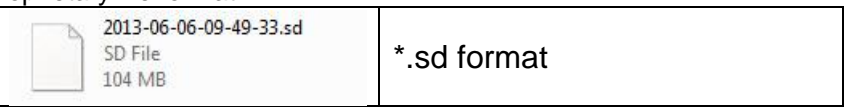

#### (2) AVI video (\*.avi)

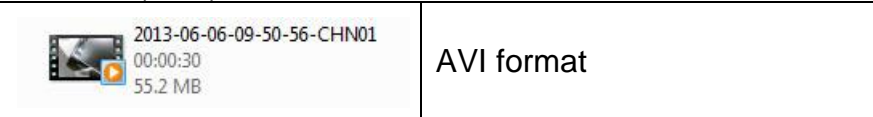

★Note:

To keep G-Sensor data, use proprietary format. AVI format doesn't not contain G-sensor data (only date/time/image/sound)

Step 4. Set the backup folder: default is C:\BlackBox

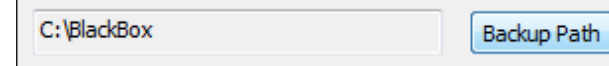

#### Step 5. Start backup

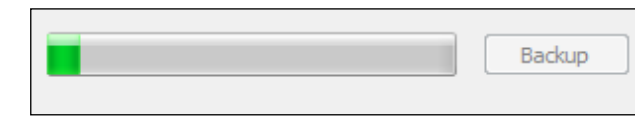

### 5. **Playback: Open file**

<span id="page-15-0"></span>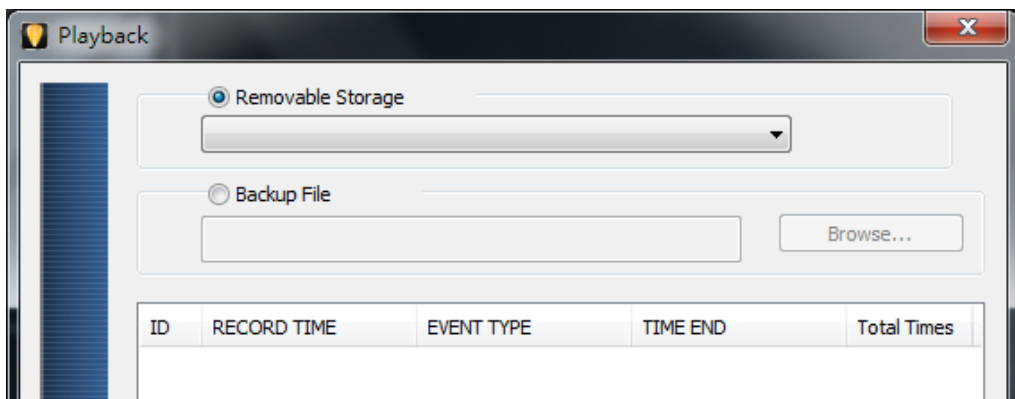

#### <span id="page-15-1"></span>6. Progress bar:

Use the mouse and drag the car icon to view a particular time of the footage

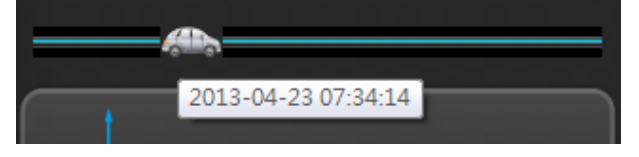

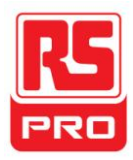

<span id="page-16-0"></span>7. Play speed:

Choose 2, 4 or 8 times normal playback or 1/2, ¼ or 1/8 times normal playback.

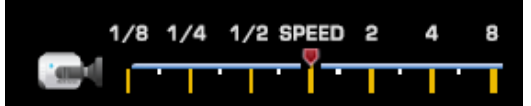

<span id="page-16-1"></span>8. Volume control:

Click +/- to adjust volume.

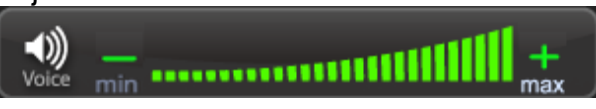

#### <span id="page-16-2"></span>9. G-SENSOR

The integrated G-Sensor can detect impact and record 1-3 minutes of footage automatically. This footage is protected to avoid files being overwritten.

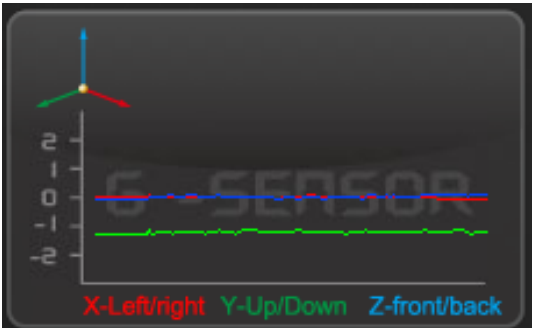

(1) **X:** Detect vehicle [horizontal](http://www.nciku.cn/search/en/horizontal) change. (2) **Y:** Detect vehicle [vertical](http://www.nciku.cn/search/en/horizontal) change.

(3) **Z:** Detect vehicle [front/back](http://www.nciku.cn/search/en/horizontal) change.

# <span id="page-16-3"></span>10<sup>%</sup> Format:

Format memory card/Langue setting

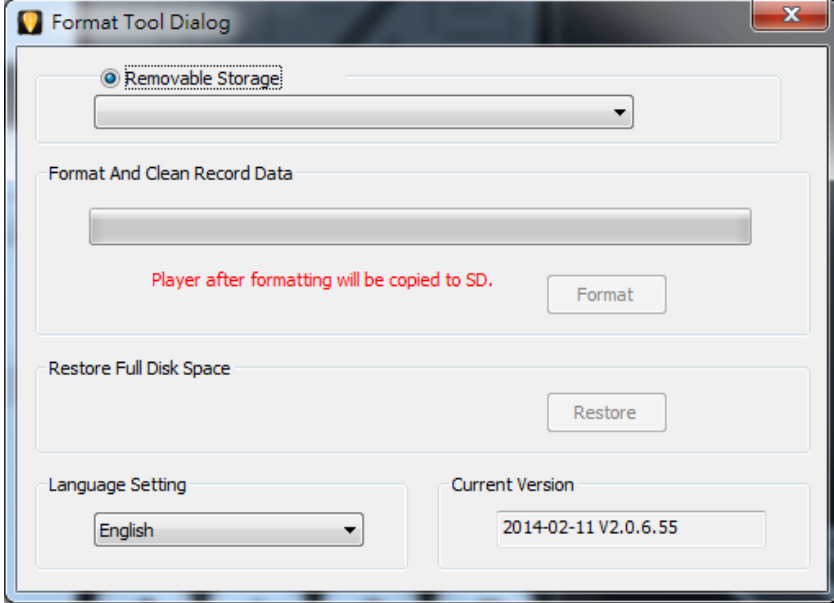

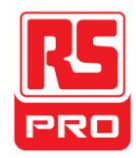

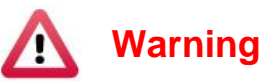

- (1). 「Format / Restore」 will erase all data on the SD-Card, Please make sure you have backed up any sensitive data before using 「Format / Restore」.
- (2). Before using  $\sqrt{5}$  Format / Restore  $\sqrt{2}$ , please ensure the SD-Card is unlocked.
- (3). User Account Control in Windows Vista, 7 and 8 may prevent the SD-Card from being formatted. In which case, please run the program as Administrator.
- a、 「Format」SD-Card When you use an SD card for the first time, it recommended you format the SD-Card.
- b、 「Restore」SD-Card

If you have a back up of your SD-Card, you may restore it's contents using the restore function.

c、 Language setting

You can change the change the language setting. \*Note: Changes will take effect after rebooting software.

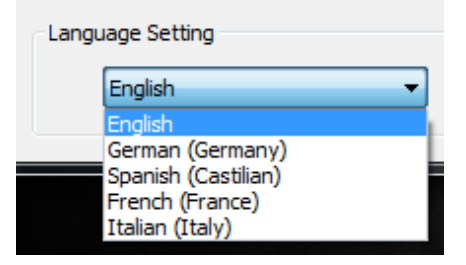

#### d、 Current Version

<span id="page-17-0"></span>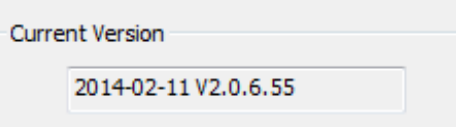

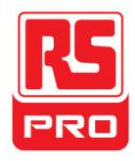

# **K. Estimated Recording Time**

Note: The chart below of estimated recording times is for reference only. The length of recording may vary according to recording conditions.

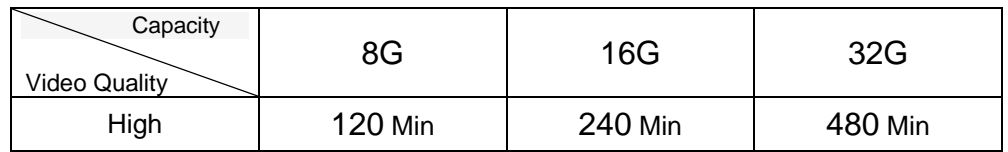

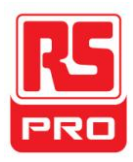

# <span id="page-19-0"></span>**L. Appendix: Bright and dark spot on the LCD**

- Q: What is a bright/dark spot?
- A : . In Bright spot: An abnormal bright spot, against a dark background, is called a "bright" spot"
	- Dark spot: An abnormal dark spot, against a multi-colored background (excluding dark backgrounds), is called "dark spot"

Indication of bright and dark spots

- (a) No bright spot is allowed in Area A, only a single dark spot
- (b) The maximum amount of bright spots and dark spots allowed in Area B is two of each
- (c) The maximum total amount of bright and dark spots in Area A and B are three or less Diagram of areas A and B

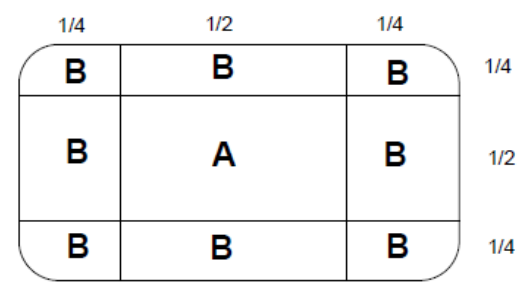

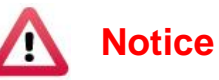

- (1). There is a 30 day exchange window with the presence of bright and dark spots.
- (2). Please keep the receipt and contact your local dealer to exchange merchandise.
- (3). The maximum time interval is 30 days.